### AYDEP Kullanım Kılavuzu SBTÜ – UZEM

<span id="page-1-0"></span>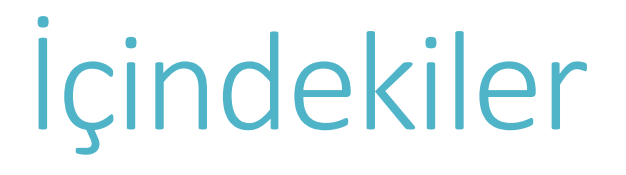

AYDEP [Anabilimdalı](#page-2-0) Ekleme

[Program Yeterlilik Tanımlama](#page-4-0)

[Yeterlilik alanlarına TYYÇ yeterliliği ekleme](#page-6-0)

[Ders İşlemleri](#page-8-0)

[Derse Öğrenme Çıktıları Ekleme](#page-9-0)

[Ders amacı ekleme](#page-10-0)

[Ders Kaynağı Ekleme](#page-11-0)

[Ders Konusu Ekleme](#page-12-0)

[Belirtke Tablosu Oluşturma](#page-14-0)

[Soru Ekleme](#page-18-0)

[Ödev Ekleme](#page-19-0)

#### <span id="page-2-0"></span>Aydep Anabilimdalı Ekleme

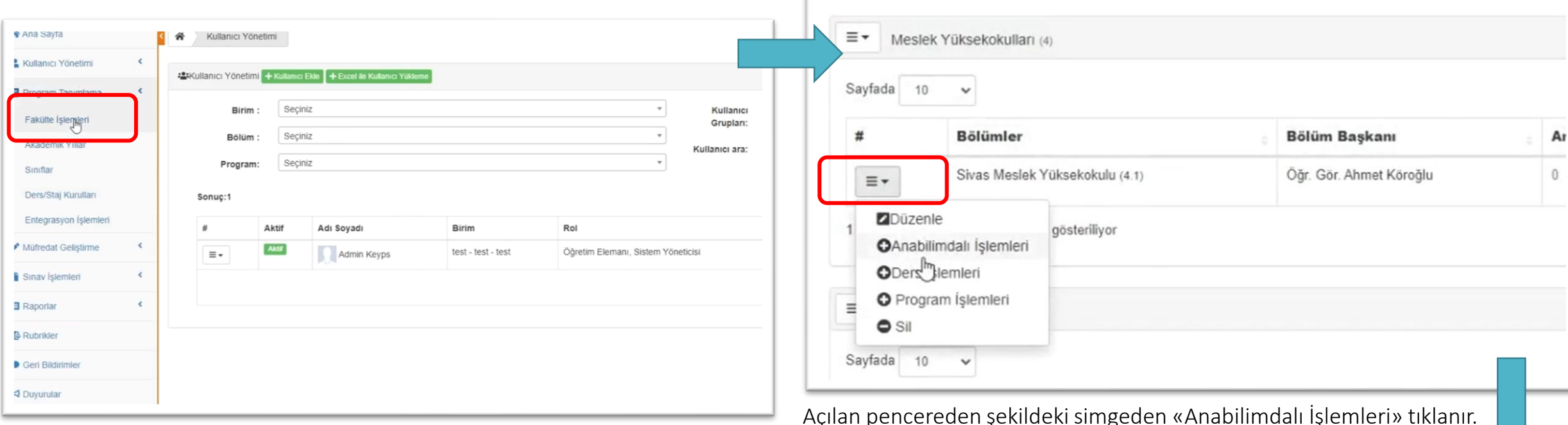

Sol taraftaki panelden «Program tanımlama» daha sonra «Fakülte İşlemleri» tıklanır.

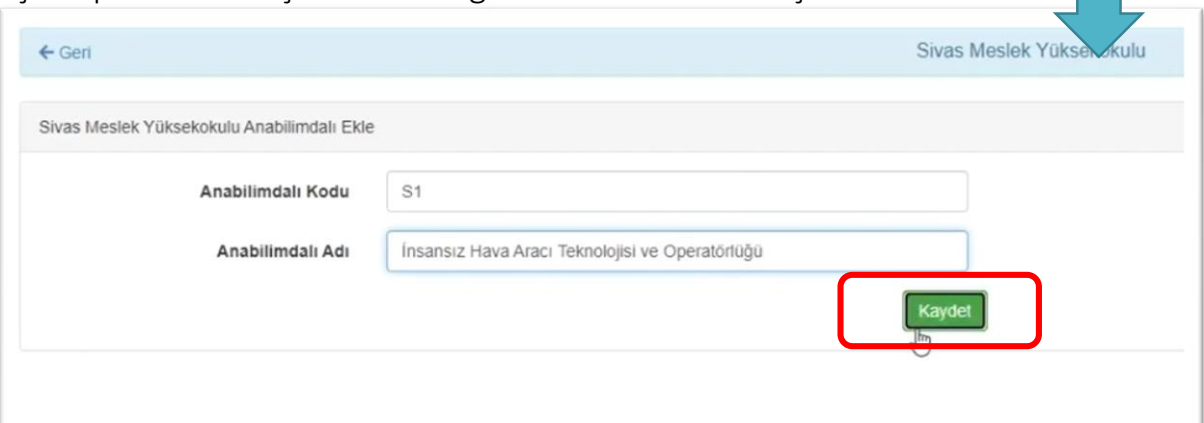

Yeni pencereden *Anabilimdalı Kodu* ve *Anabilimdalı Adı* yazılarak kaydedilir.

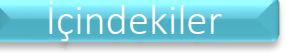

 $\beta$ 

## Program Yeterlilik Tanımlama

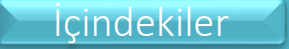

#### <span id="page-4-0"></span>Programa ait yeterlilik alanlarını oluşturma

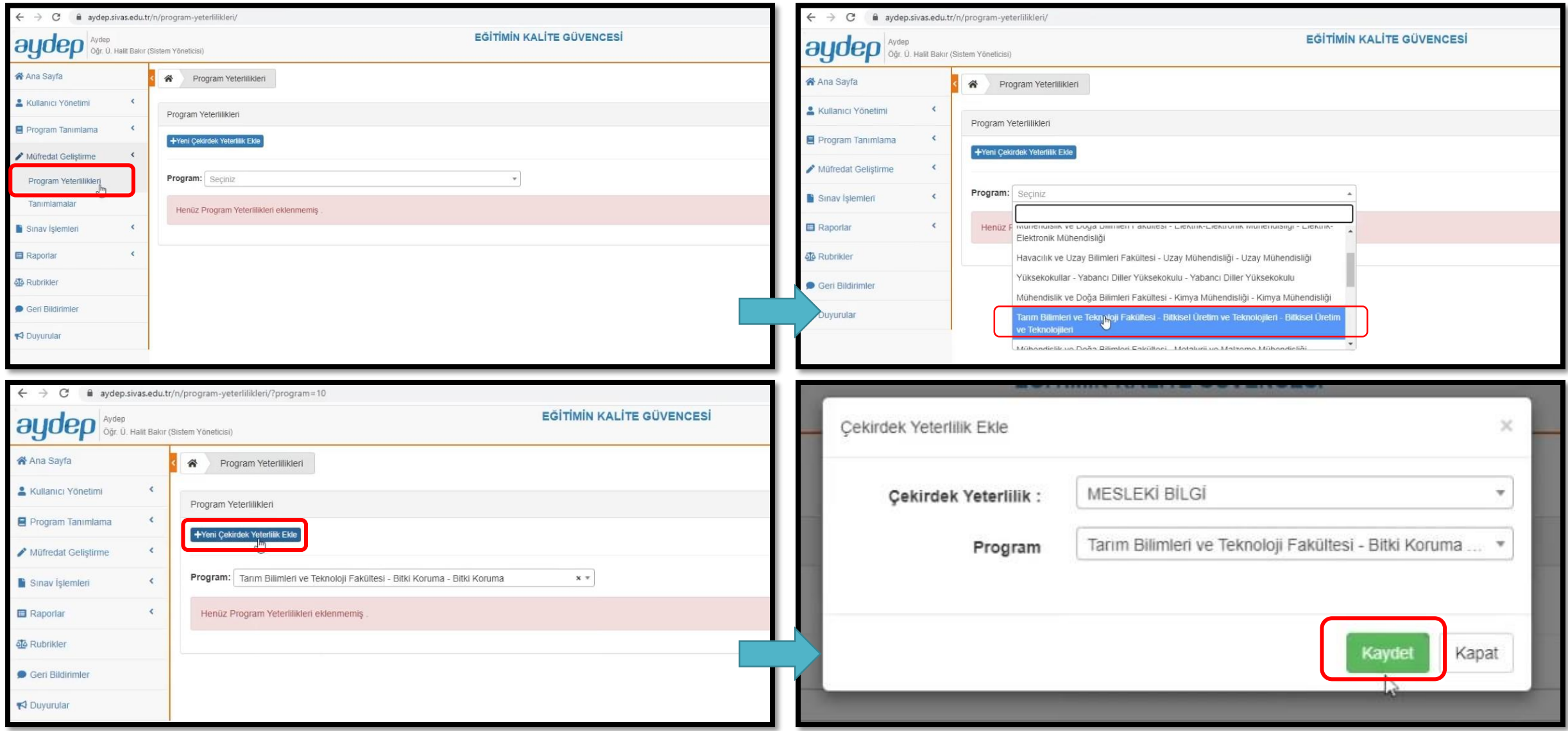

[İçindekiler](#page-1-0)

#### Programa ait yeterlilik alanlarını oluşturma

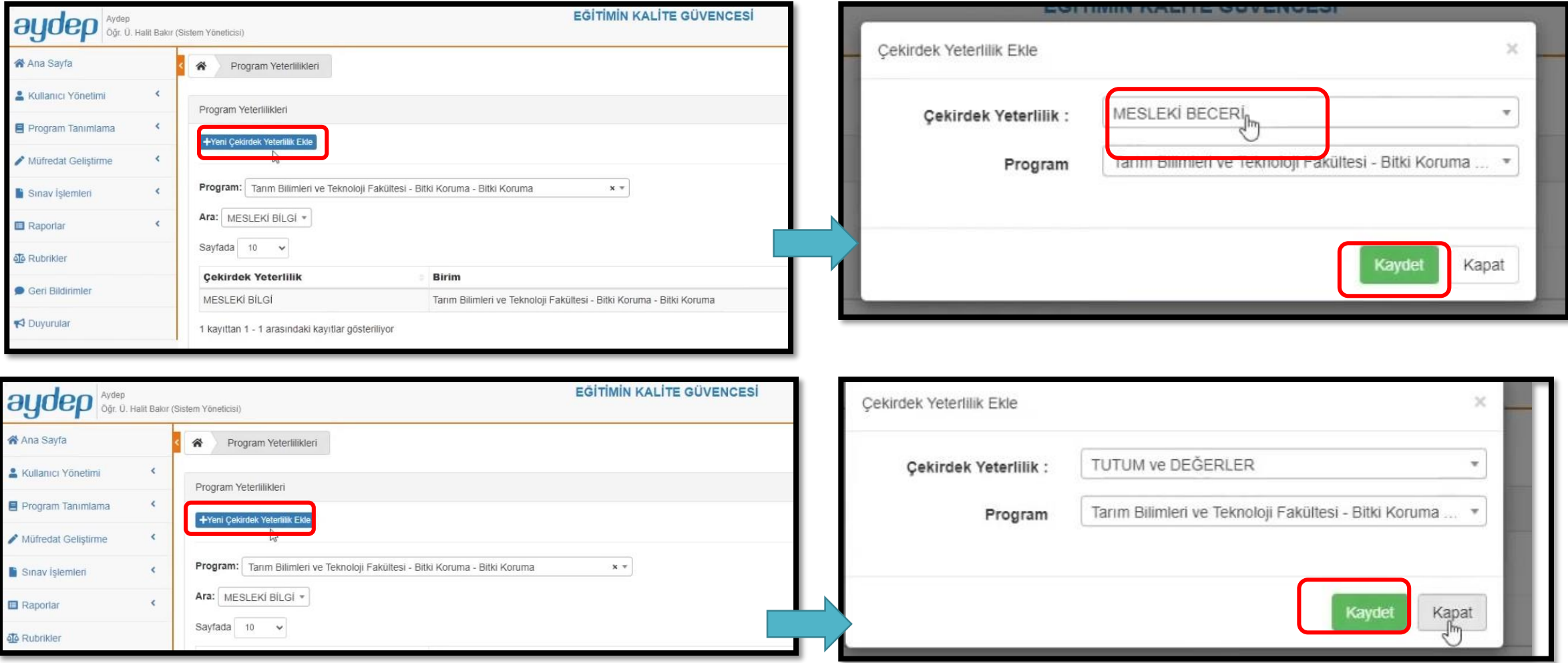

*Programa ait çekirdek yeterlilikler Mesleki Bilgi, Mesleki Beceri ve Tutum ve Değerler seçenekleri seçilerek eklenir.*

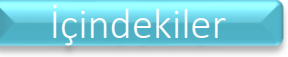

#### <span id="page-6-0"></span>Yeterlilik alanlarına TYYÇ yeterliliği ekleme

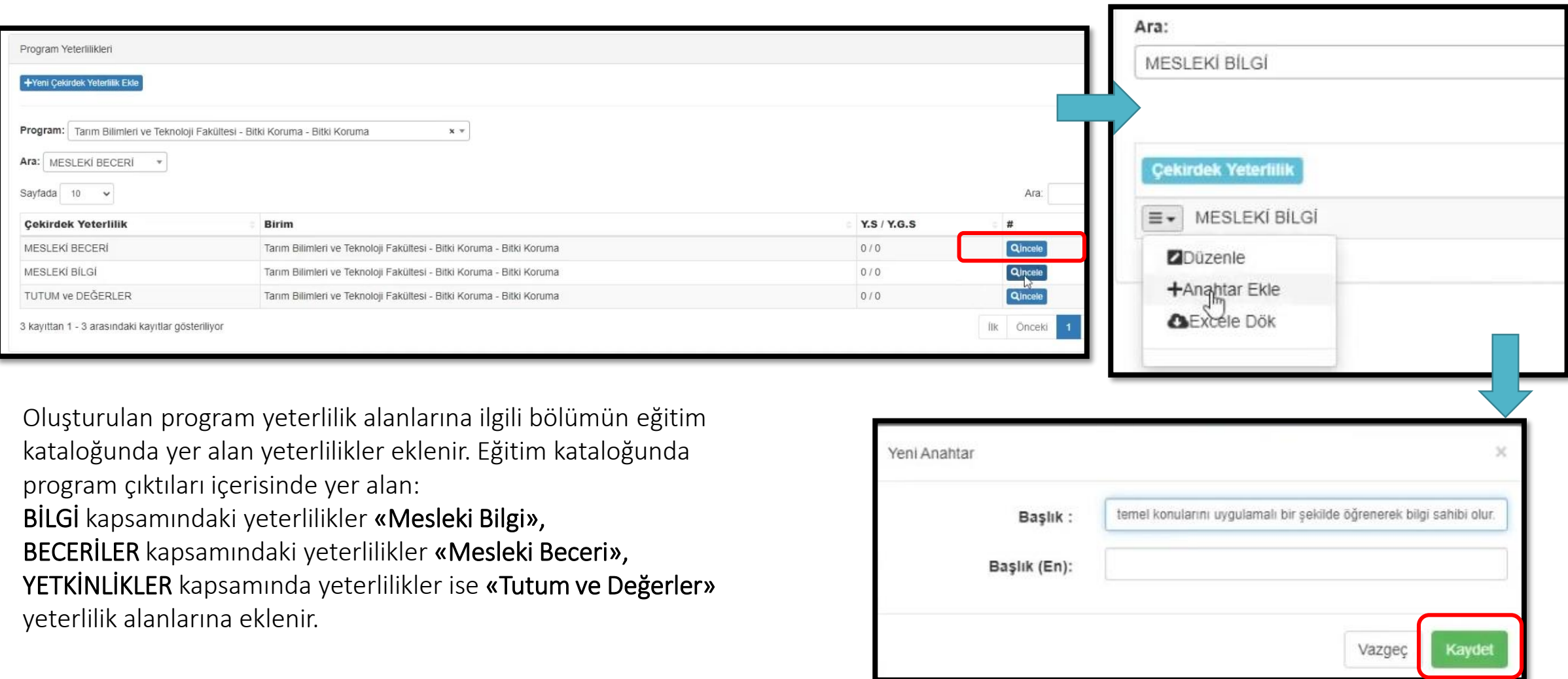

# Ders İşlemleri

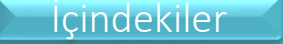

#### <span id="page-8-0"></span>Ders İşlemleri

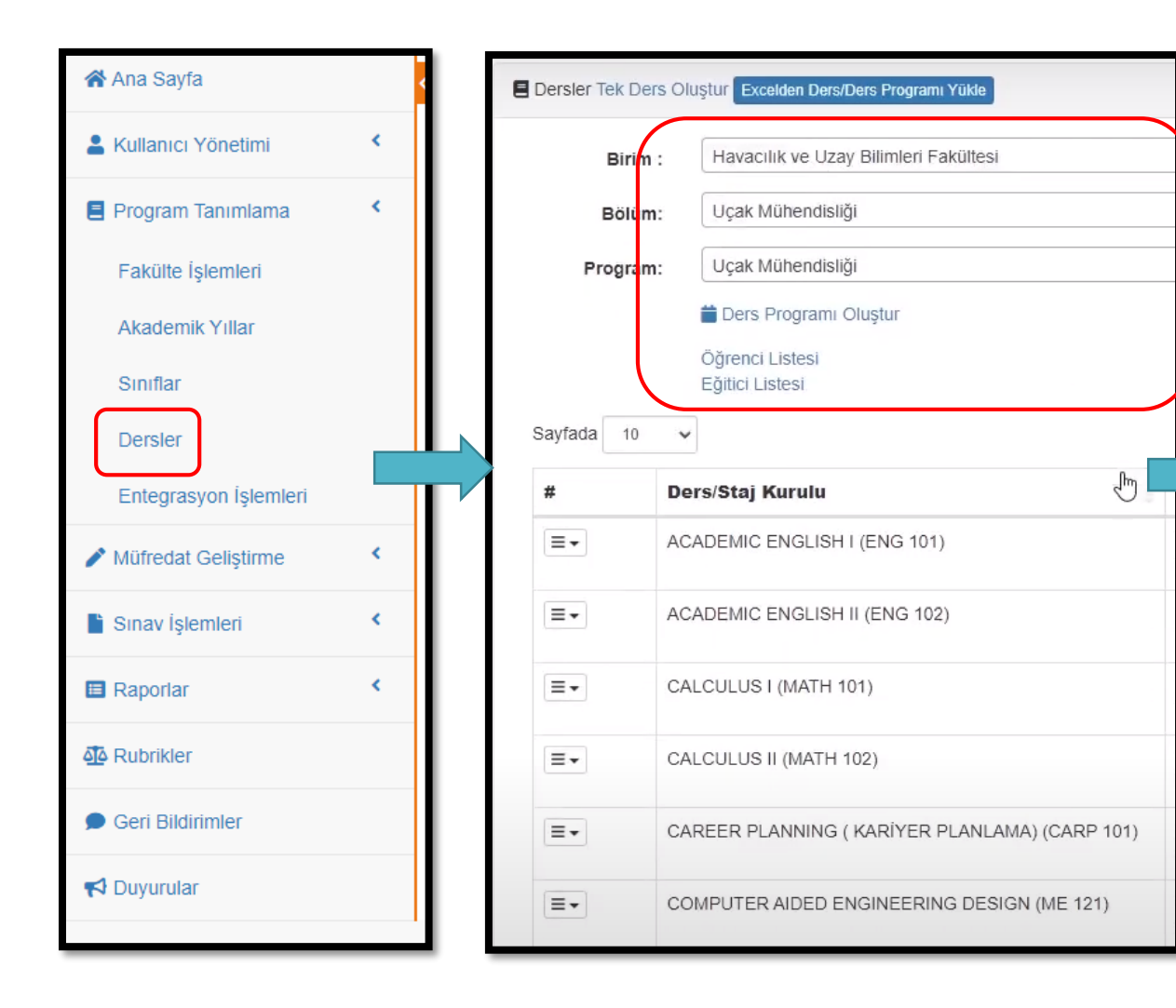

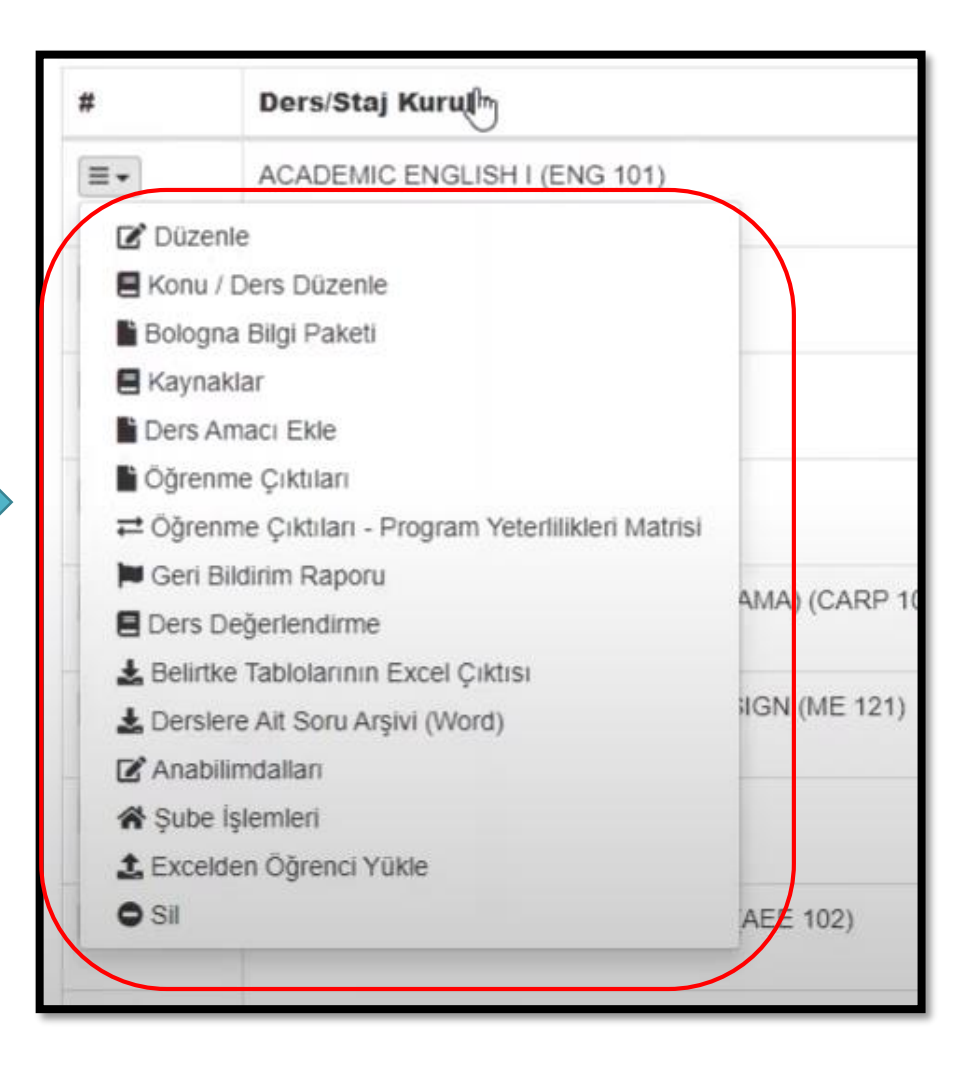

*Ders İşlemleri*

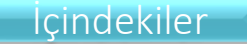

#### <span id="page-9-0"></span>Derse Öğrenme Çıktıları Ekleme

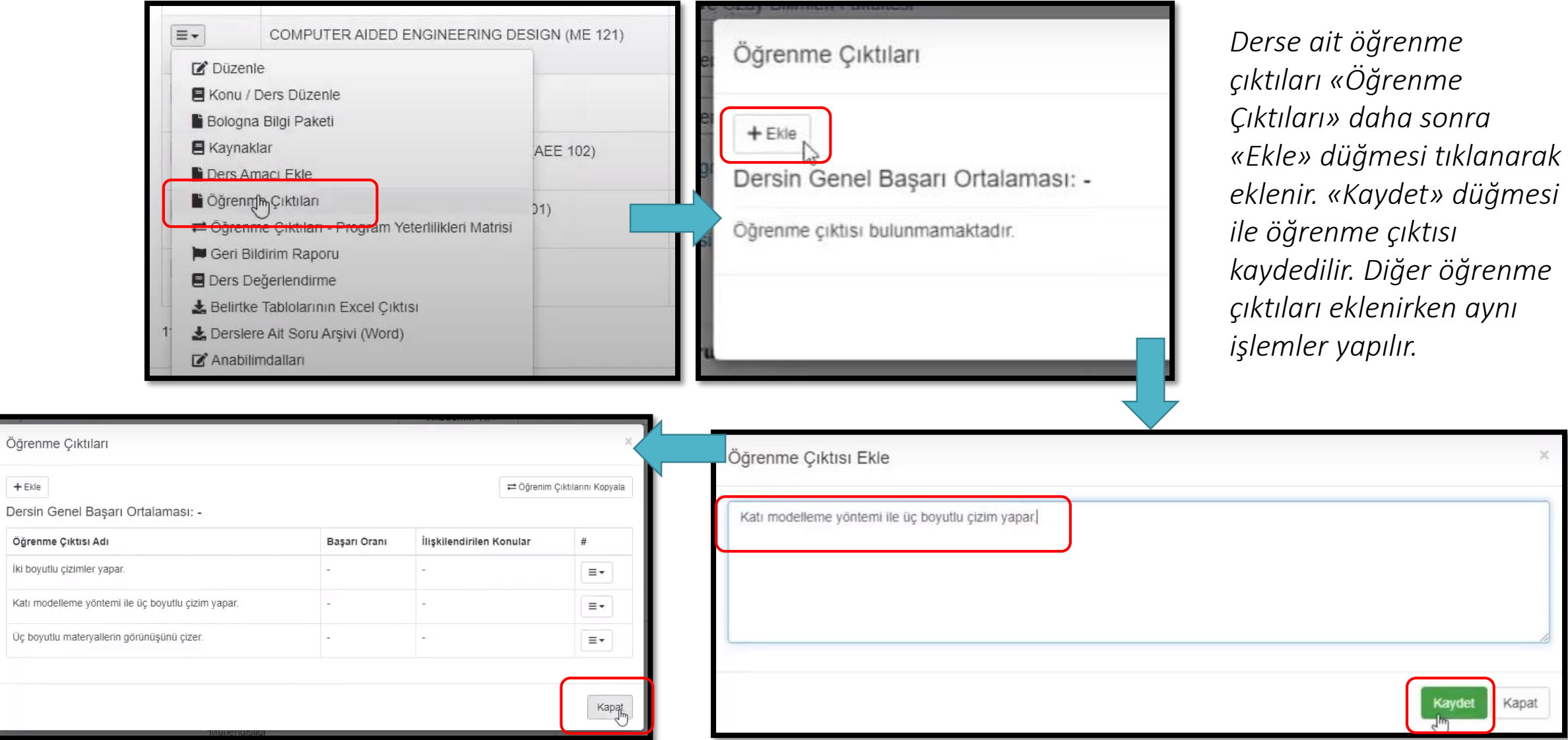

 $+$  Ekle

aydet

Kapat

#### <span id="page-10-0"></span>Ders amacı ekleme

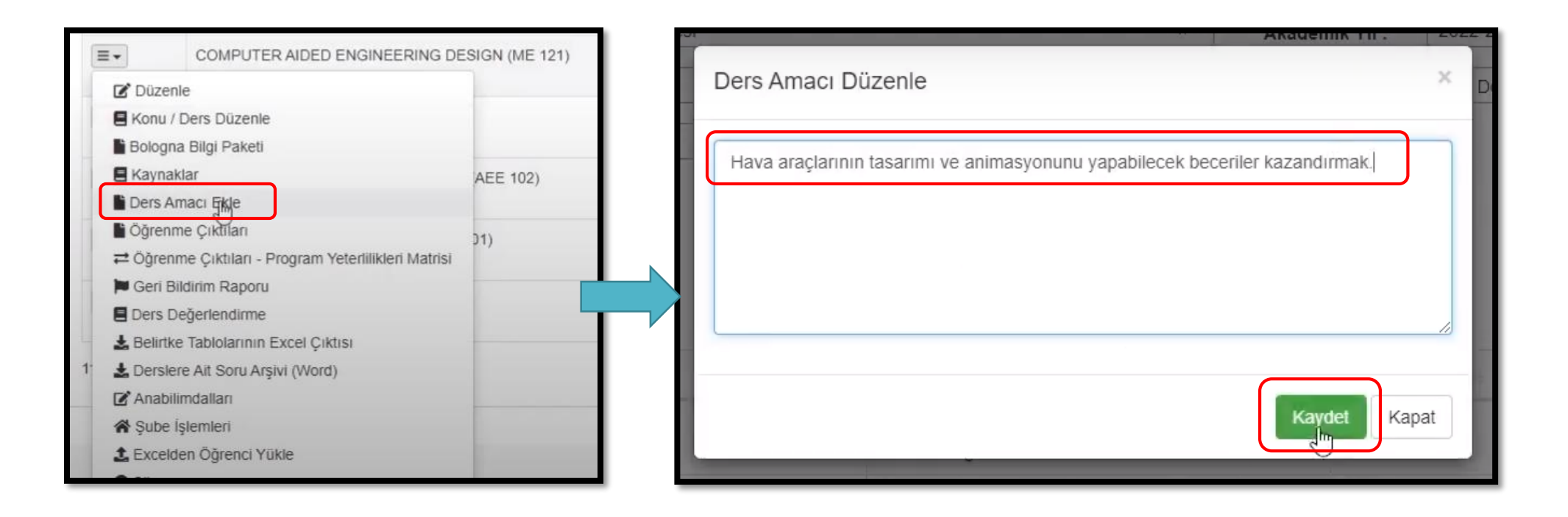

*Ders amacı eklemek için «Ders Amacı Ekle» tıklanır ve dersin amacı yazılıp kaydedilir.* 

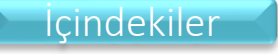

#### <span id="page-11-0"></span>Ders Kaynağı Ekleme

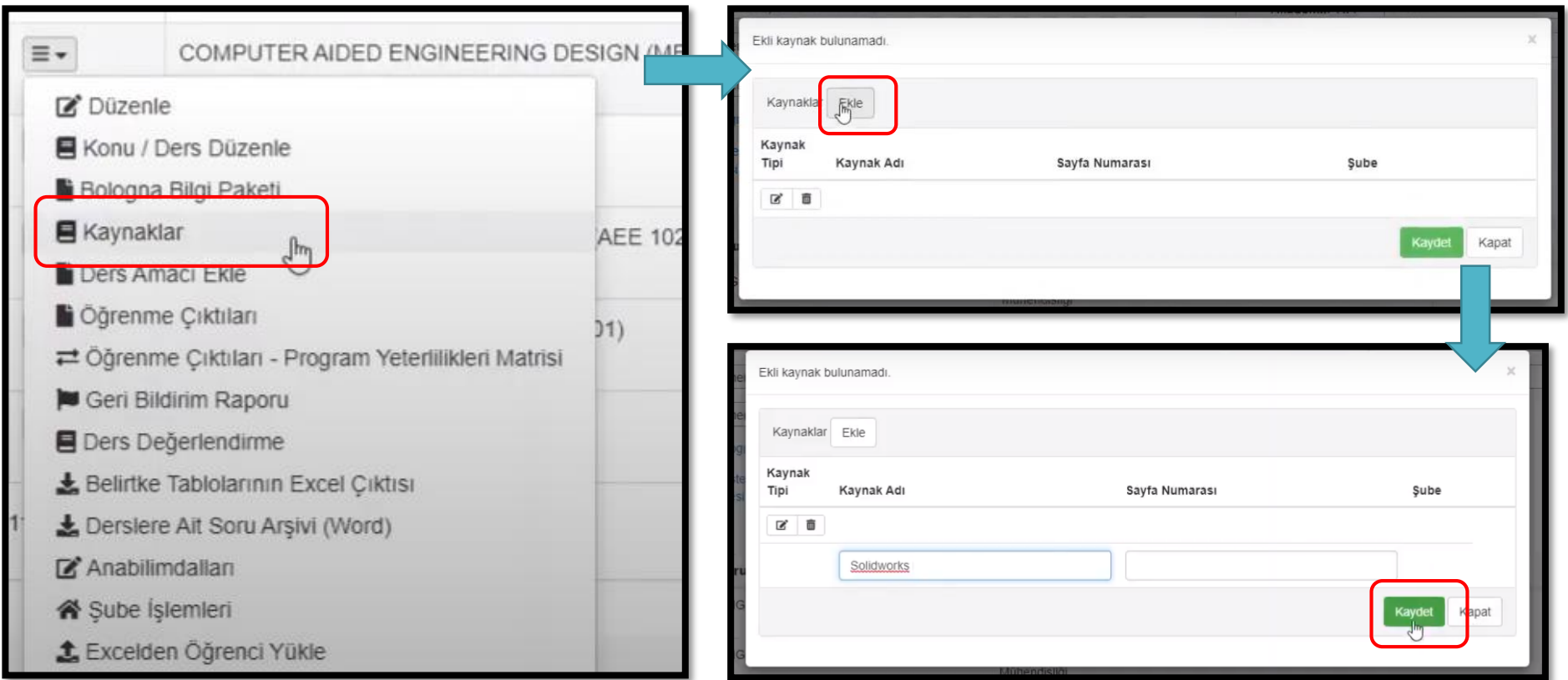

*Ders kaynakları eklemek için «Kaynaklar» tıklanır. «Ekle» düğmesi ile kaynaklar eklenilip «Kaydet» düğmesi ile kaydedilir.*

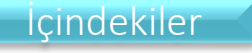

#### <span id="page-12-0"></span>Ders Konusu Ekleme

*Dersler listesinden ilgili ders bulunur ve aşağıdaki adımlar takip edilir.*

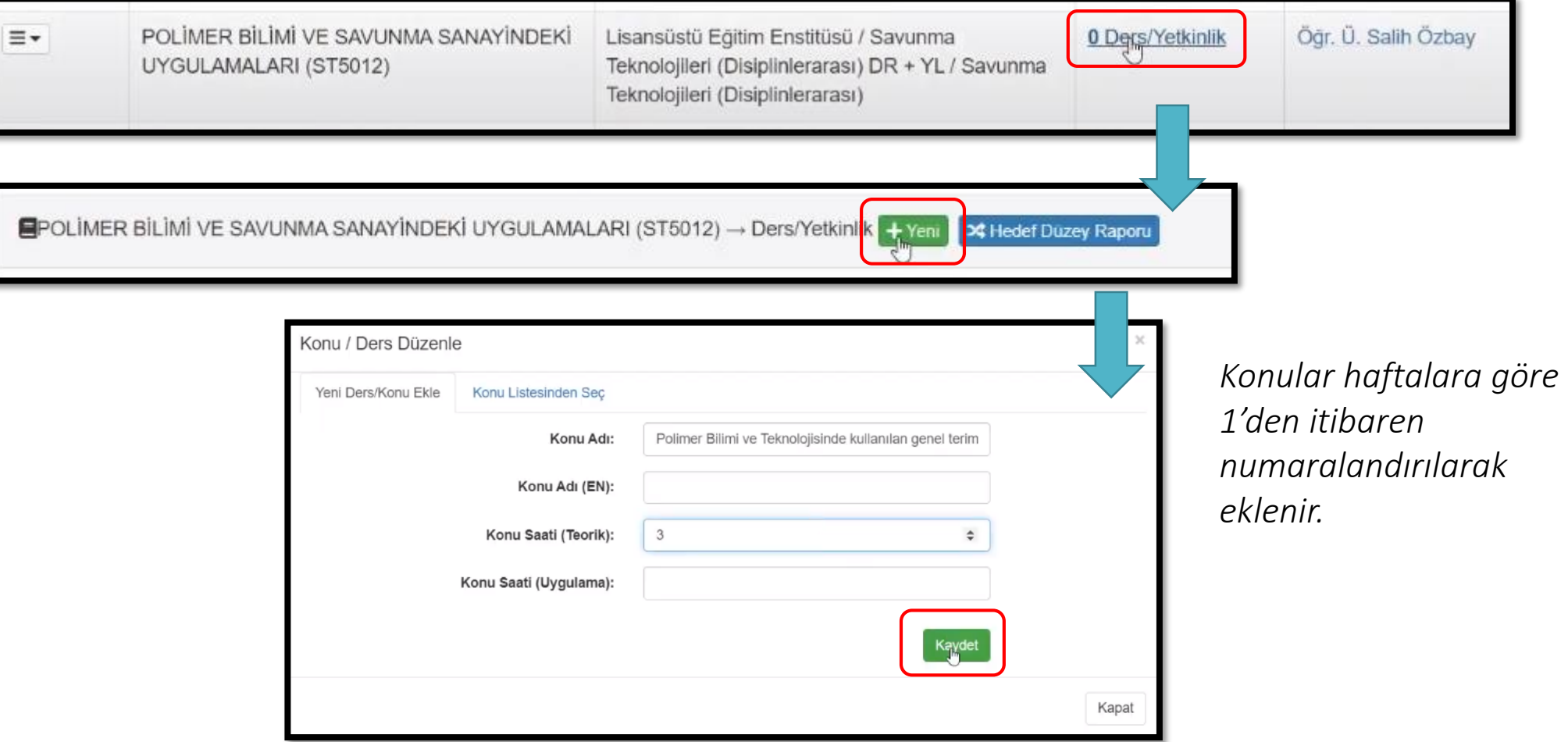

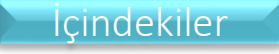

# Belirtke Tablosu Oluşturma

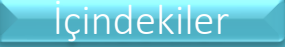

#### <span id="page-14-0"></span>Belirtke Tablosu Oluşturma - 1

#### *Konu ve öğrenme çıktıları ilişkilendirilerek Belirtke Tablosu oluşturulur. Bunun için Dersler listesinden ilgili ders tıklanır.*

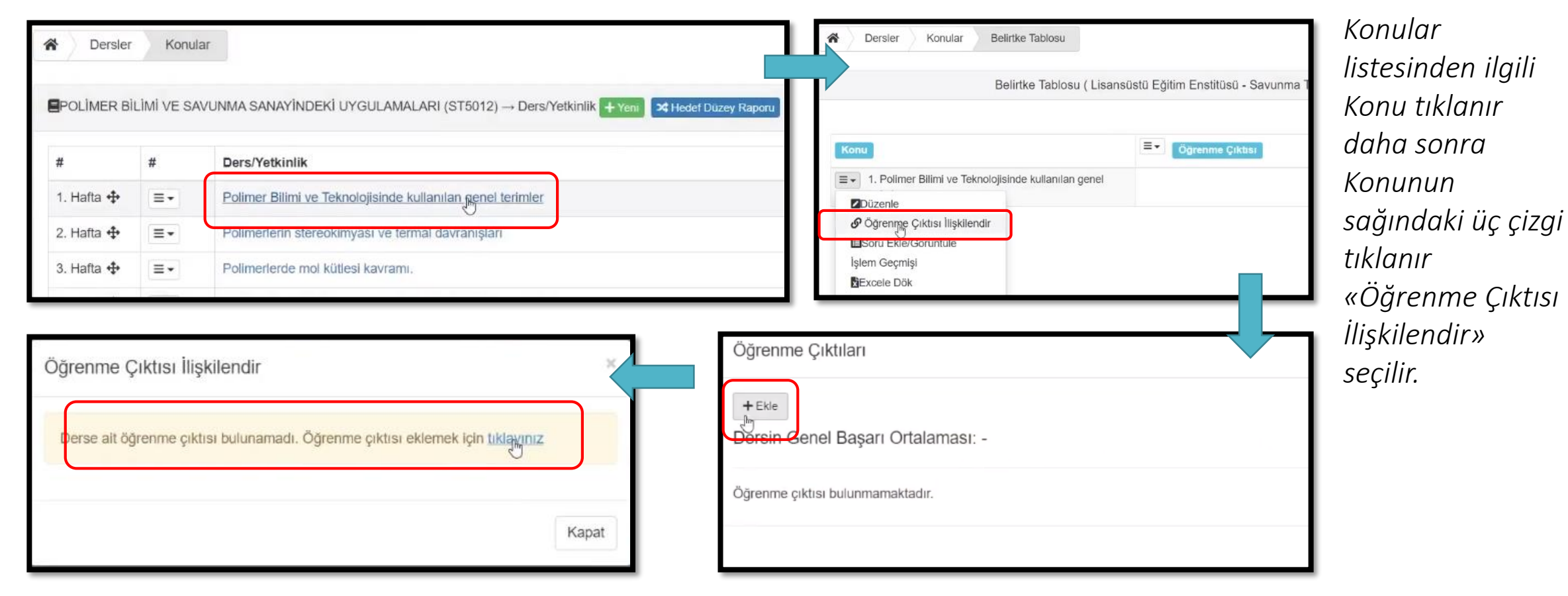

*Öğrenme Çıktıları penceresinde eğer Öğrenme Çıktısı yoksa «Ekle» düğmesi ile Öğrenme Çıktısı eklenir.*

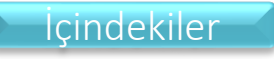

#### Belirtke Tablosu Oluşturma - 2

*Öğrenme Çıktısı eklendikten sonra «İlişkilendir» kutucuğu işaretlenir ve «Güncelle» düğmesi ile işlem tamamlanır.*

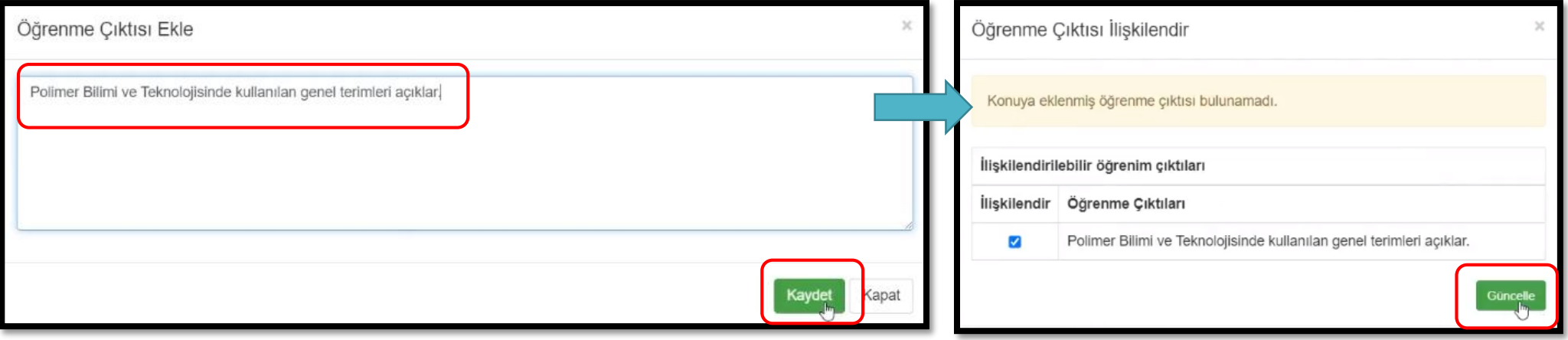

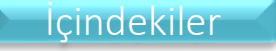

#### Belirtke Tablosu Oluşturma - 3

#### *Eklenen öğrenme çıktısına Kazanım eklemek için aşağıdaki gibi «Kazanım Ekle» düğmesine tıklanır.*

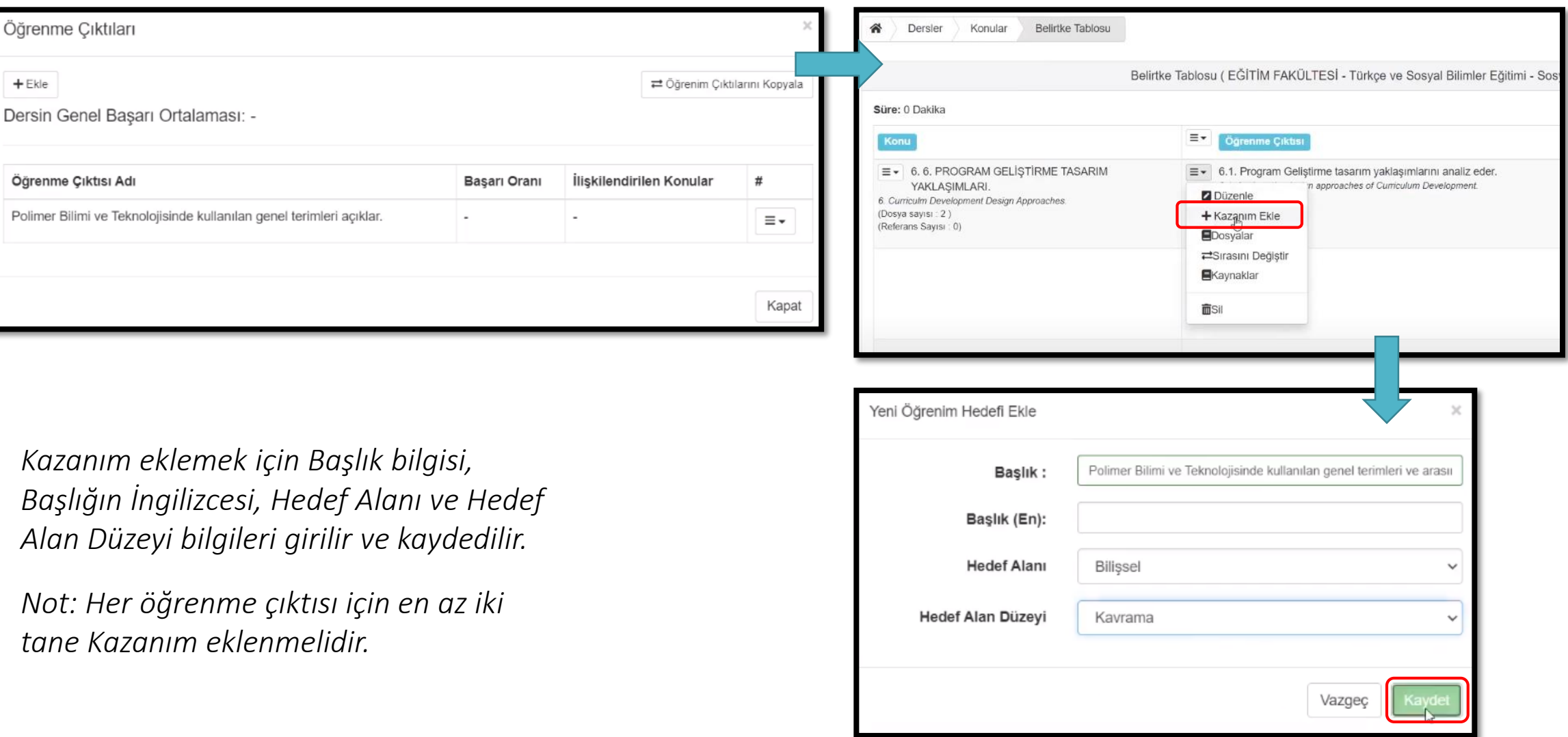

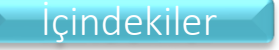

 $\begin{array}{c} \begin{array}{c} \end{array} \end{array}$ 

#### Belirtke Tablosu

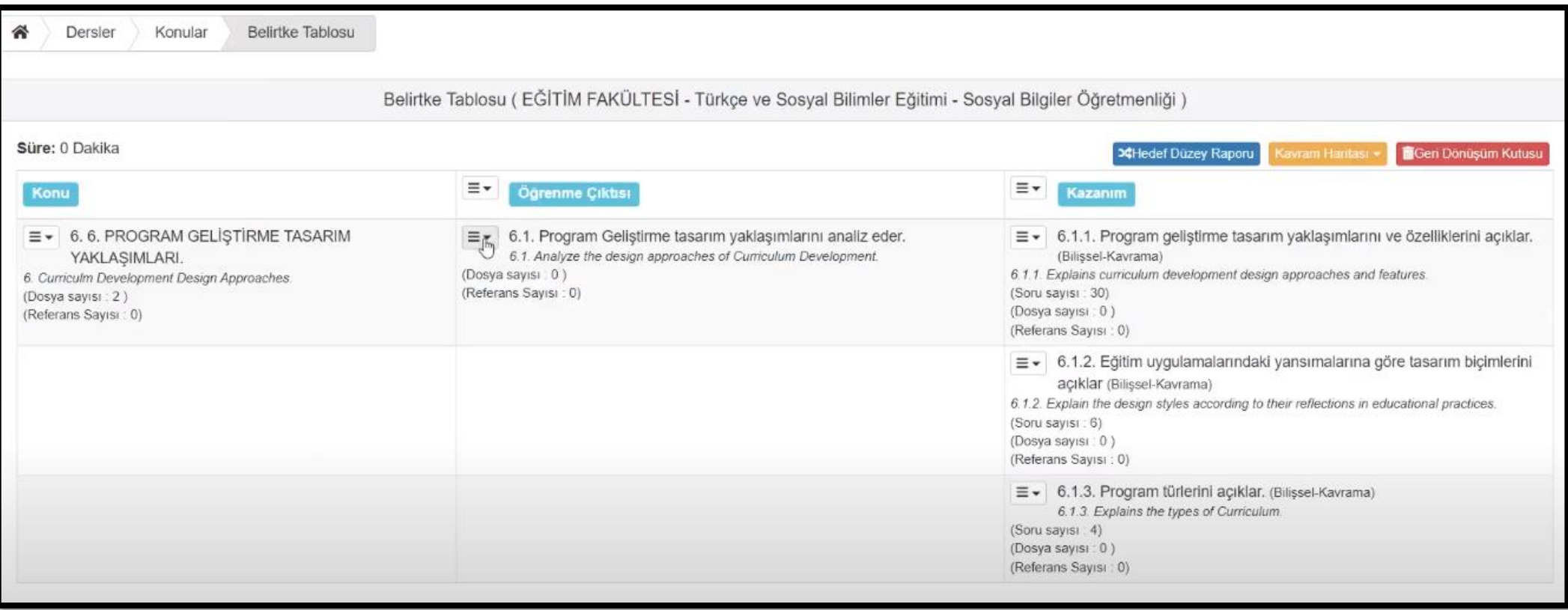

*Konu, Öğrenme Çıktısı ve Kazanım ilişkilendirilmesi yapıldıktan sonra Belirtke Tablosu tamamlanmış olur.*

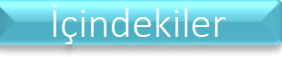

#### <span id="page-18-0"></span>Soru Ekleme

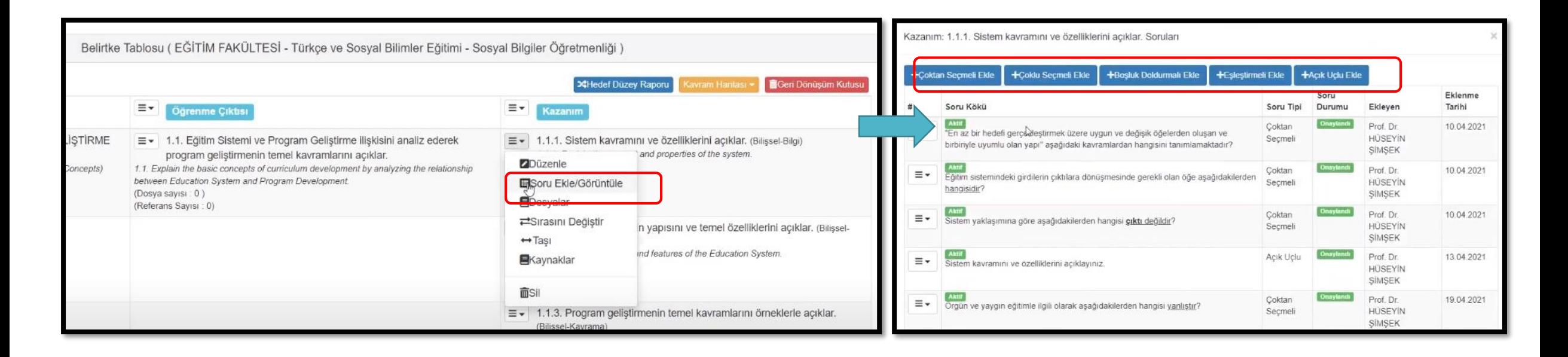

*Belirtke tablosu kullanılarak soru eklenebilir. Bunun için ilgili konu, öğrenme çıktısı ya da kazanım seçeneklerinden «Soru Ekle/ Görüntüle» seçilir. Daha sonra Çoktan Seçmeli, Çoklu Seçmeli, Boşluk Doldurmalı, Eşleştirmeli ve Açık Uçlu Ekle seçenekleri kullanılarak ilgili türdeki sorular eklenir.*

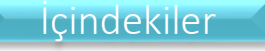

#### <span id="page-19-0"></span>Ödev Ekleme - 1

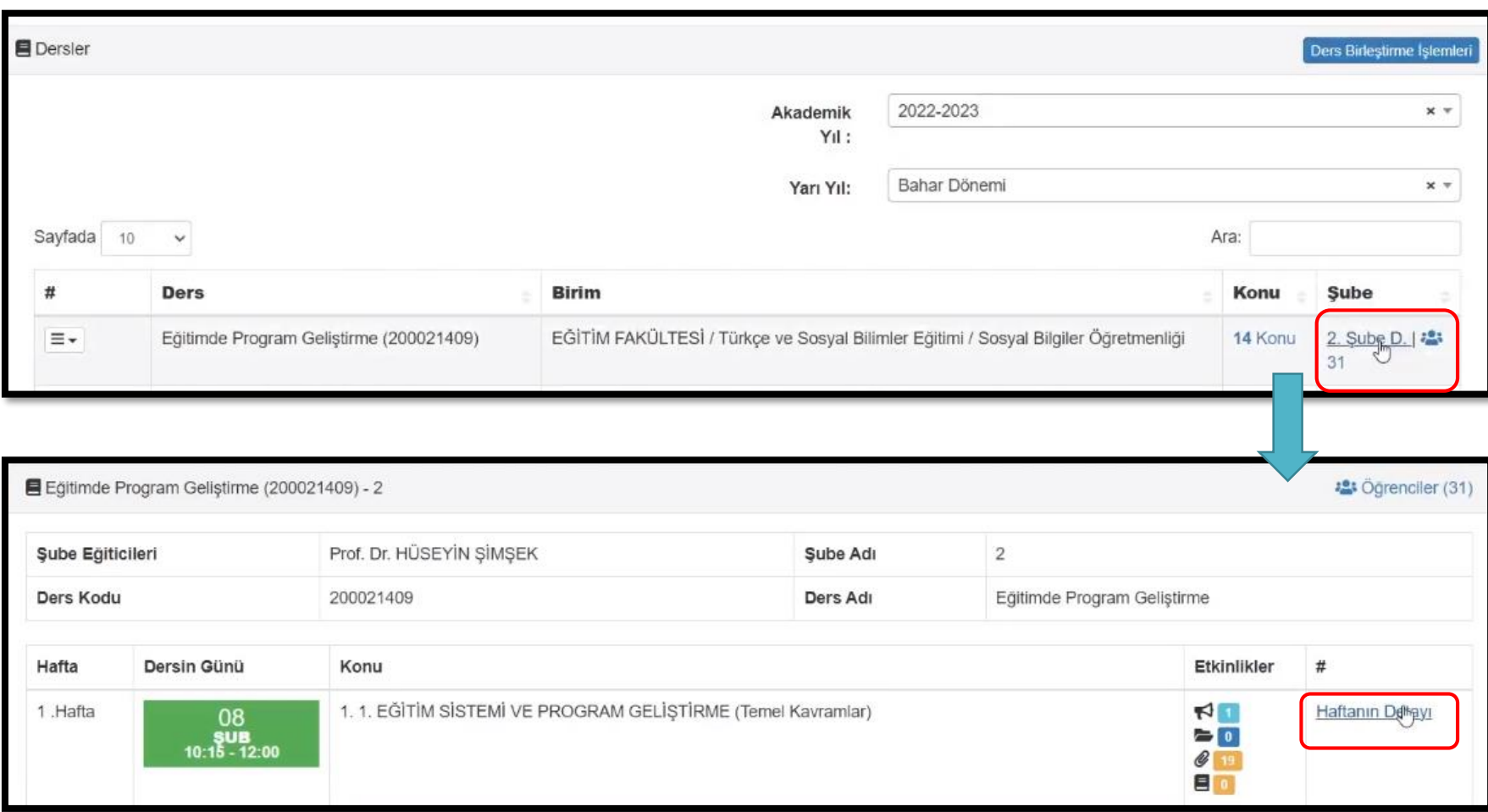

Dersler listesinden ilgili dersin şube bilgisine tıklanır. Daha sonra ders sayfasından ilgili Haftanın Detayı tıklanır.

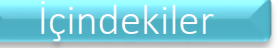

#### Ödev Ekleme - 2

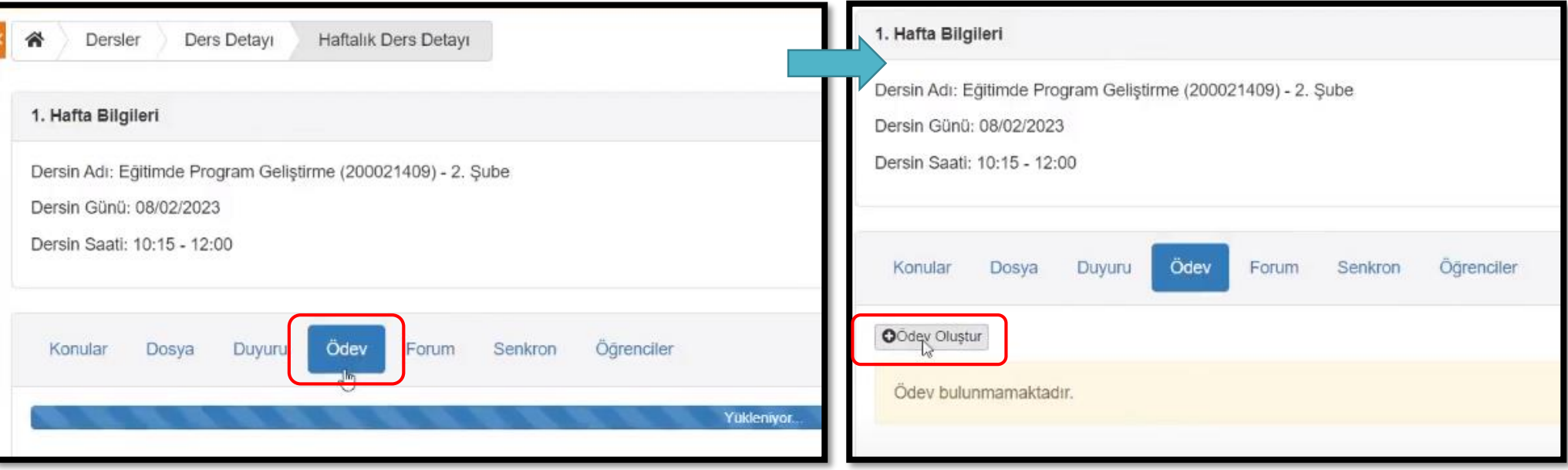

*Haftalık Ders Detayı sayfasından «Ödev» menüsü tıklanır. «Ödev Oluştur» düğmesi tıklanır.*

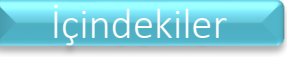

#### Ödev Ekleme - 3

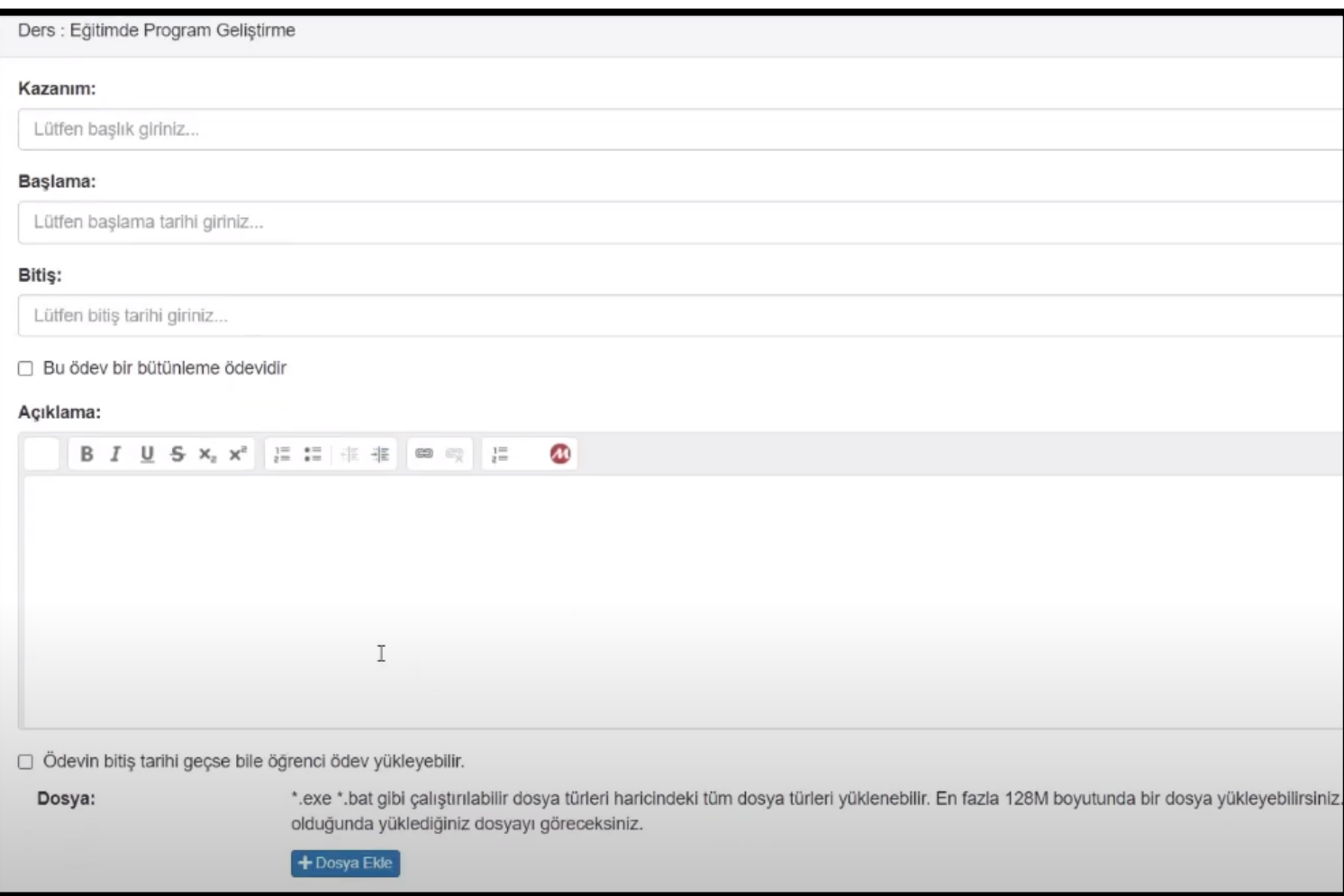

*Ödev ekleme sayfasından ödev bilgileri girilerek işlem tamamlanır.*

#### Örnek Ödev

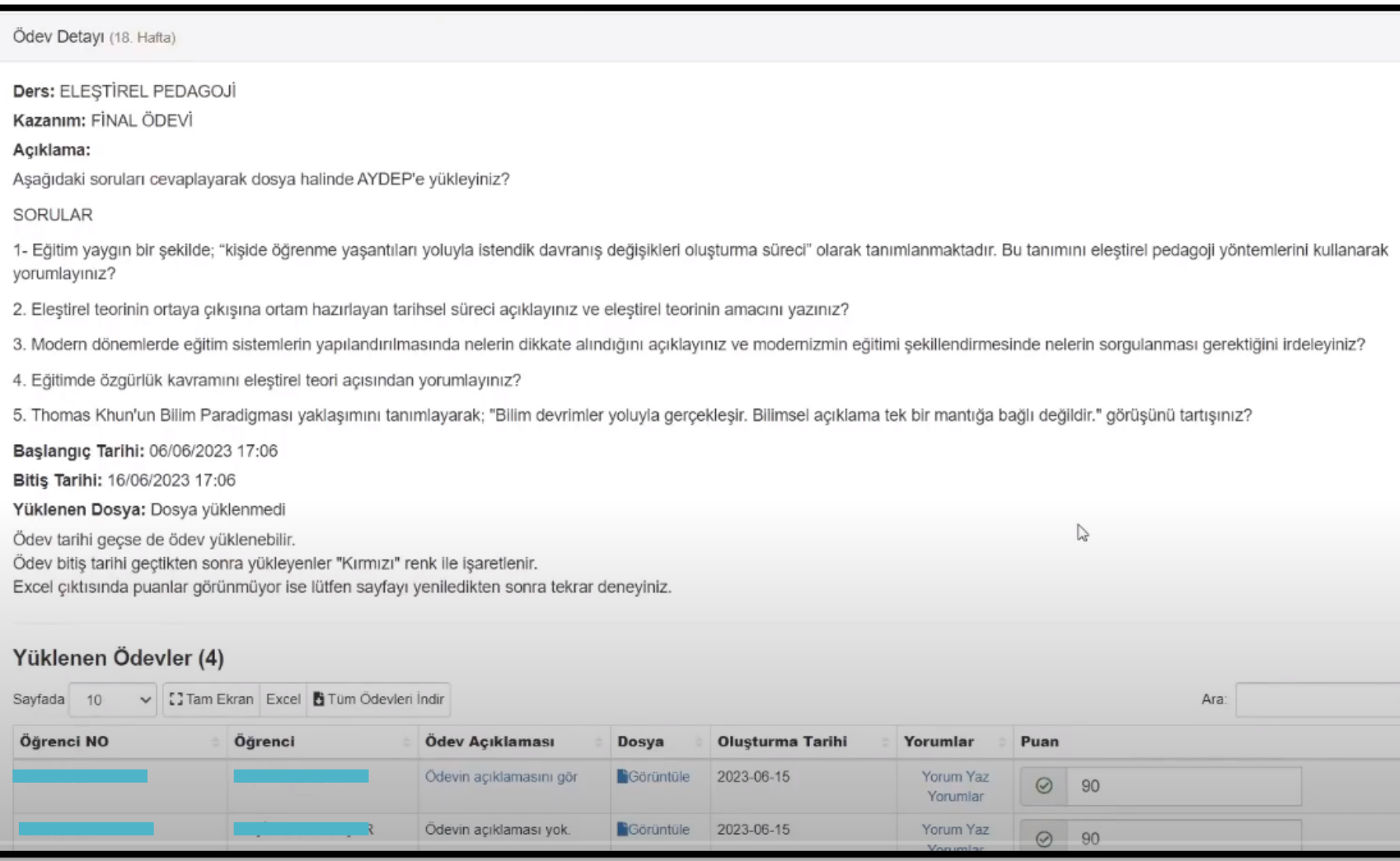

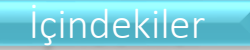